# 第1章 作業事例集ーW色 ABS プレートを複数枚作成 する (LaserCut 編)

・本資料は、レーザー加工機が正常にセットアップされていることが前提になります。

・本資料は、ハニカムテーブルが装着されていることが前提となります。

・本資料は、RSD-SUNMAX シリーズ用制御ソフト LaserCut6.1J が正常にインストールされていることを前提にし ています。

本資料を元に作成した製品の出来上がりイメージです。

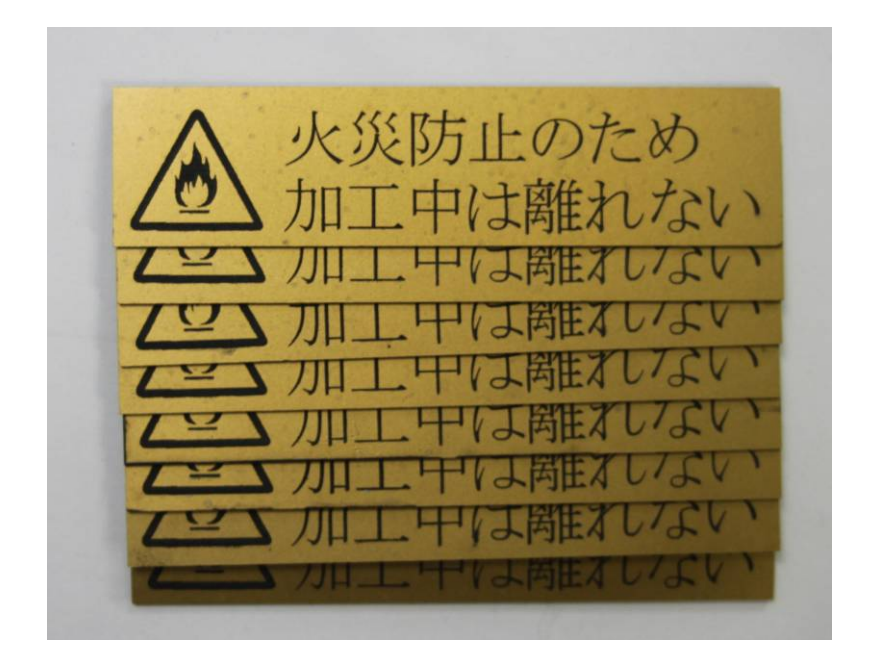

# ① LaserCut6.1J でデザインを作成する

#### メニュー「描画」に表示されるツールや、ツールバーのツールを使用して、デザインを作成します。

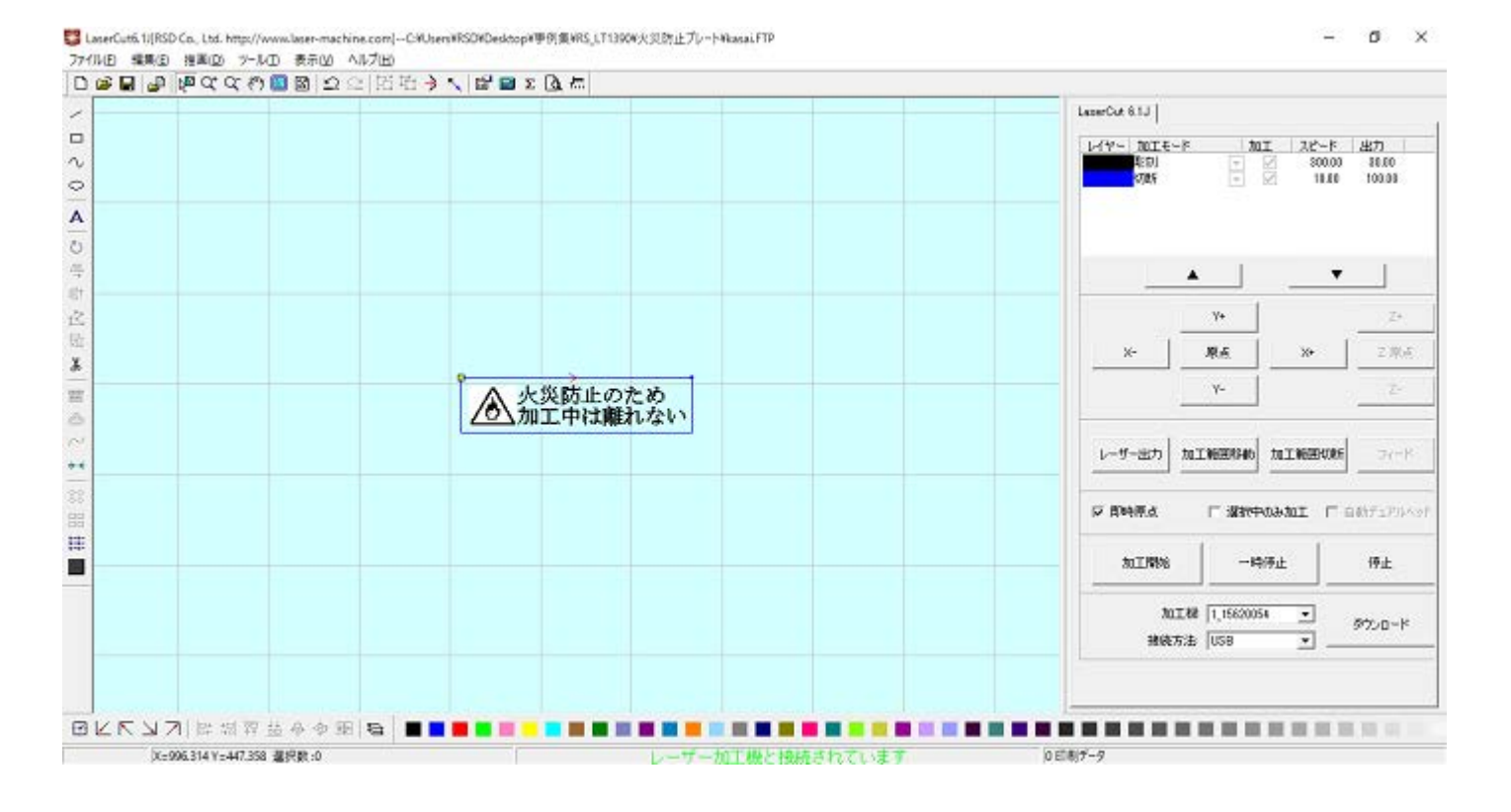

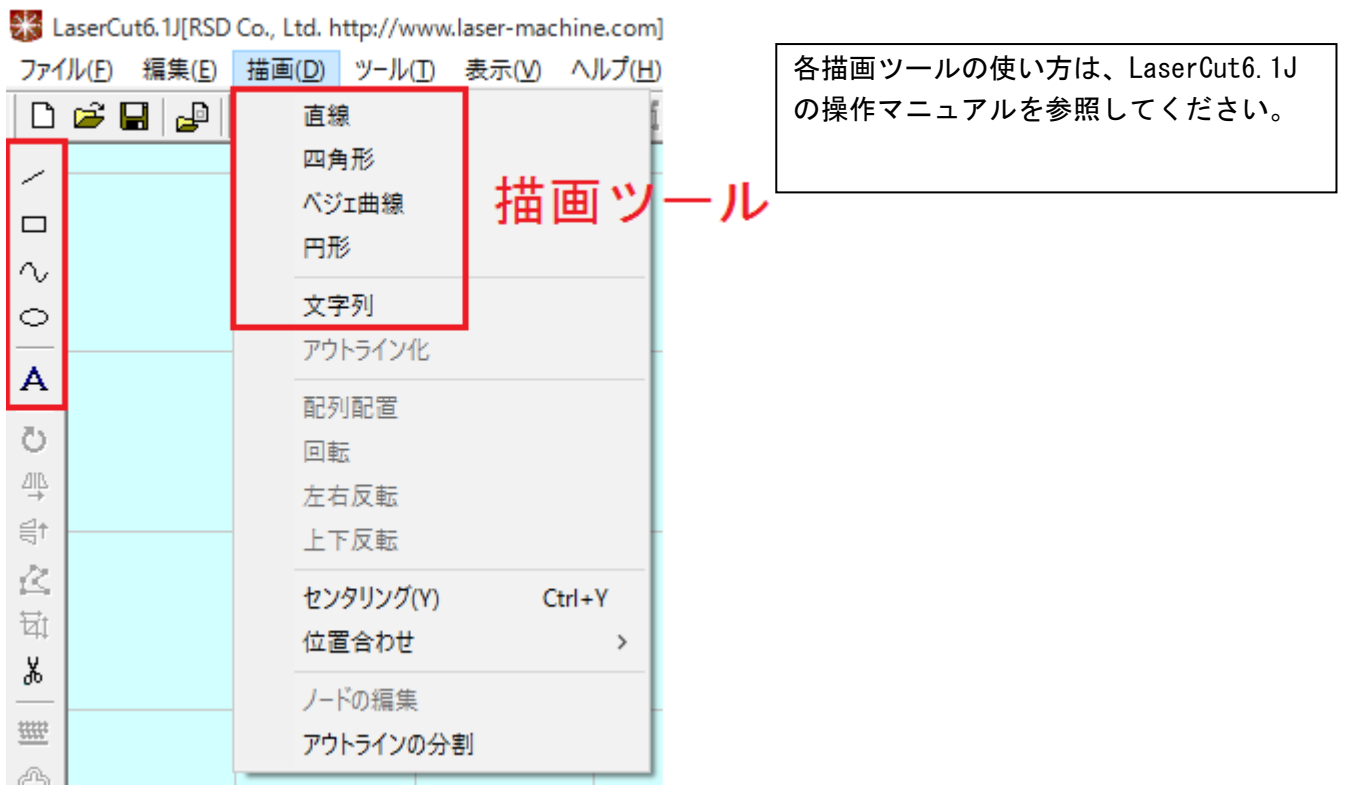

※ 今回用いたデザインのマーク(炎)はビットマップを用いています。彫刻の精度は、インポートされる元の ビットマップの解像度となります。彫刻の精度を上げるにはアウトライン化されたデータを用いる必要があ ります。

詳しくは「作業事例集-木札の作成(Adobe Illustrator 編)」を参考にしてください。

(参考)ビットマップの解像度が低い例

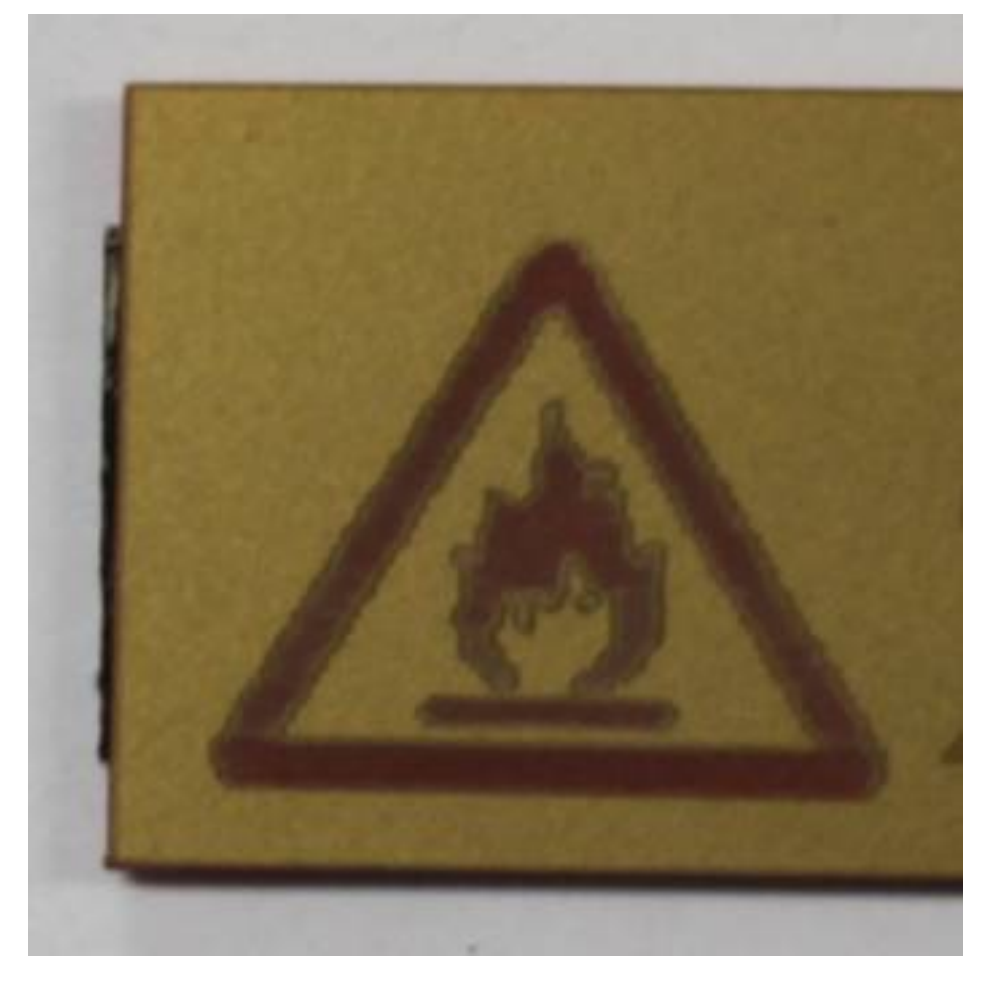

#### ② 加工モードの設定

彫刻用および切断用の加工モードの設定を行います。加工モードの設定は下図のペインで行います。

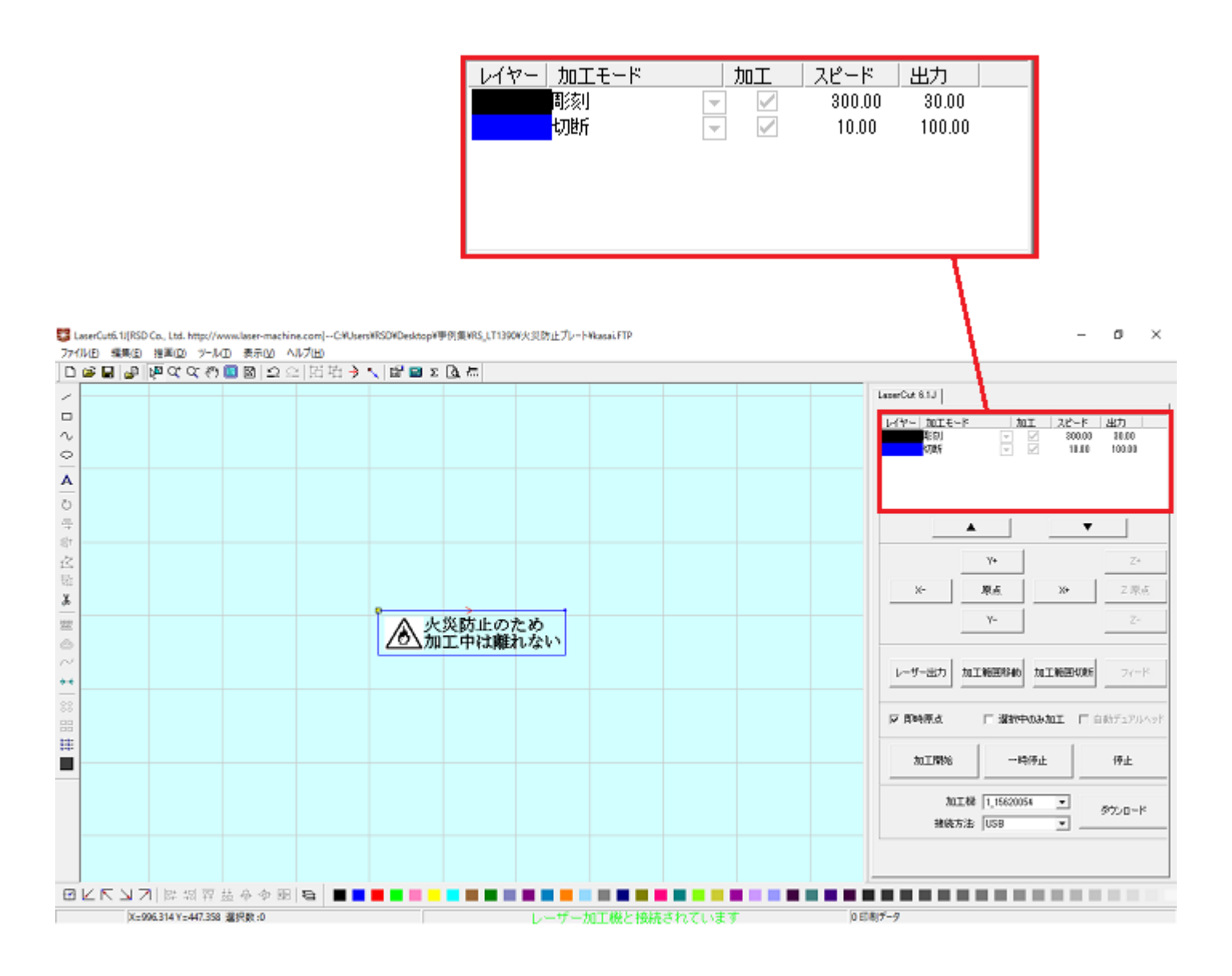

刻印する文字列のモードが「彫刻」になっているのを確認し、レイヤー列のカラー帯をマウスでダブルクリック します。

![](_page_3_Picture_4.jpeg)

下図のような「加工設定」ダイアログが表示されます(初期の設定内容は下図とは異なります)。

![](_page_4_Picture_97.jpeg)

刻印を行う材質の皮膜の厚さ、要求品質にあわせて、「彫刻速度」、「レーザー出力 1」、「走査間隔」を設定してく ださい。

 例) 60W 機で、W 色 ABS プレートを彫刻する場合は、下記の設定を参考に調整してください。 W色 ABS プレートは ABS 樹脂に表面色加工を施した表彫りの材料です。

彫刻速度 150 (最高 500、0.1 など実数も設定可 0.01 ~ 500) レーザー出力 1 25 (0~100 [%]) 走査間隔 0.05 (mm) 双方向彫刻 チェック

OK ボタンをクリックすると、設定が完了します。

次に切断形状である外枠のモードが「切断」になっているのを確認し、レイヤー列のカラー帯をマウスで ダブルクリックします。

![](_page_4_Picture_98.jpeg)

下図のような「加工設定」ダイアログが表示されます(初期の設定内容は下図とは異なります)。

![](_page_5_Picture_86.jpeg)

材質の厚さ、要求品質にあわせて、「スピード」、「レーザー出力 1」、「コーナー出力 1」の値を設定し てください。

例) 60W 機で、厚さ 1.5mm の W 色 ABS プレートを切断する場合は、下記の設定を参考に調整してください。

![](_page_5_Picture_87.jpeg)

OK ボタンをクリックすると、設定が完了します。

## ③ 同一の加工を複数行なう設定

同一の加工を複数行いたい場合、 LaserCut の配列出力ボタン <sup>まま</sup> をクリックするか、配列配置ボタン <sup>BBI</sup> をク リックして設定してください。

この作業事例では配列出力を用いた方法を説明します。

配列出力 ミシ をクリックすると、下図のような「配列出力の設定」ダイアログが表示されます。

![](_page_6_Picture_65.jpeg)

横、縦の繰り返し回数、縦横の余白に応じて 回数、間隔を設定してください。

例) 横 2 列、縦 4 行、余白 4mm で同一のものを加工する場合の設定は下のようになります。

![](_page_6_Picture_66.jpeg)

OK ボタンをクリックすると、設定が完了します。

![](_page_7_Picture_44.jpeg)

#### (参考)

 配列出力 は指定した行列に設定に沿って、選択されたオブジェクトを出力します。コピーではないので、 配列出力後にひとつひとつのオブジェクトの位置を変更したり、加工したりできません。 しかしながら、行と列のズレを指定できるなど、柔軟な自動配置が可能です。

配列配置 は指定した行列に設定に沿って、選択されたオブジェクトをコピーします。

 従って配列配置後は、コピーされたひとつひとつのオブジェクトの位置を変更したり、加工したりできます。 また、横方向にコピーされたオブジェクトは一度に加工を行うため加工時間が短くなるメリットがあります。 ー度に加工を行い加工時間が短くなる様子は、シミュレーション ■ にて加工前に確認することができます。

## ④ その他の設定

即時原点のチェックボックスにチェックを入れて下さい。

![](_page_8_Figure_2.jpeg)

加工原点を指定します。

即時原点モードの場合、加工原点は、現在のレーザーヘッドの位置と同一になります。デザイン画面上に青いド ットで表されます。

![](_page_8_Figure_5.jpeg)

![](_page_9_Picture_28.jpeg)

データの位置決めダイアログが表示され、変更可能になります。

 彫刻・切断を行う場合はどこに設定しても問題ありません。規定値は右上です。通常は特に変更をする必要 はありません。今回は右上以外の場所にあった場合は、上図のように右上にセットして、OK をクリックして 下さい。

#### ⑤ データのダウンロード

設定が終わったら、加工データのダウンロードを行います。データのダウンロードとは、LaserCut で作成した加 工データを、レーザー加工機に読み込ませることを言います。

データのダウンロードを行うには、レーザー加工機と LaserCut がインストールされた PC が USB ケーブル、 または、LAN ケーブルで接続され、レーザー加工機の電源が ON になっていて、停止していること、Z 軸操作モー ドになっていないことが必要です。

※ 停止している状態とは、加工の一時停止中は含みません。レーザー加工機、コントロールパネルの <mark>Klart d</mark> ンを押して一時停止している状態では、データのダウンロードは行えません。

※ Z 軸操作モードの場合、レーザー加工機のコントロールパネルには下図のように表示されています。

![](_page_10_Picture_5.jpeg)

このような場合は、 キーを押下して、Z 軸操作モードを終了してください。

ダウンロードは右ペインにあるダウンロードボタンをクリックして行います。

![](_page_10_Picture_85.jpeg)

![](_page_11_Picture_25.jpeg)

※ ダウンロードマネージャには、レーザー加工機に保存されている加工データの一覧が表示されます。上図例 では、7 件のデータが保存されていることがわかります。保存データがない場合は、何も表示されません。表示 内容は、レーザー加工機の状況により異なります。

「データのダウンロード」ボタンをクリックして下さい。

![](_page_11_Picture_26.jpeg)

クリックするとダウンロードデータダイアログが表示されます。 データ名に保存したい名前のデータ名を指定します。

![](_page_12_Picture_1.jpeg)

すでに存在するデータ名を指定すると確認ダイアログが表示され、「はい」を選択するとデータが上書きされ ます。

![](_page_12_Picture_45.jpeg)

まずデザインデータを制御可能な形式へ変換します。

大きなサイズのデータを作った場合は、この工程に時間がかかる場合があります。

![](_page_12_Picture_46.jpeg)

100%になると、次はダウンロードが始まります。

![](_page_12_Picture_47.jpeg)

ダウンロードプログレスバーが 100%になるとデータのダウンロードは終了です。

#### ⑥ 加工

加工データがレーザー加工機に保存されたので、加工を行います。以下の手順で加工を開始して下さい。

※ 画像が実際の使用機と異なる場合は、適宜読み替えてください。

1. レーザー加工機のプロテクトカバーを開け、W 色 ABS プレートの着色面が上になるようにして、ハニカムテ ーブルに置いてください。

![](_page_13_Picture_4.jpeg)

データの右上を加工原点に設定していますので、素材の右奥の位置にレーザーヘットが来るようにします。

![](_page_13_Picture_6.jpeg)

2. 焦げ防止処置として、素材表面を濡れた新聞紙等で覆います。

手やハケなどを用いて素材に均等に貼りつくようにします。

- ※ 霧吹きで吹き付けるとうまくいく場合があります。
- ※ 新聞紙と加工素材の間に気泡があるとその部分が延焼する場合があります。必ず気泡を除去し、新聞紙を書 こう素材に密着させてください。
- ※ コピー用紙などの新聞紙以外の紙素材は、紙質によってはうまく機能しません。経験上、新聞紙が最も適切 です。

![](_page_14_Picture_5.jpeg)

3. 焦点合わせをしてください。

付属の焦点合わせゲージを使って、加工素材までの焦点を合わせます。

![](_page_14_Picture_8.jpeg)

3. レーザー加工機のコントロールパネルにあるテストボタン | 第20 本押下して下さい。レーザーヘッドが 加工データの周囲に沿って移動します。移動の軌跡を見て、レーザーヘッドが加工素材から外れないことを確認 して下さい。レッド・レーザーポインタ(LT1390 には搭載していません)を使用するより容易に確認できます。

**Ritart** 4. プロテクトカバーを閉めて、レーザー加工機のコントロールパネルのスタートボタン Pause を押下して、 加工を開始してください。

5. 加工中に焦げ防止用の水が乾燥しますので、乾燥の状態をみて、筆、霧吹き等で水分の補充を行ってくださ い。

Start

※ 注意 : 必ず、スタート/一時停止ボタン start さ押下して機械が一時停止したことを確認してか ら、プロテクトカバーを開けて作業を行ってください。

加工の再開は、プロテクトカバーを閉めた後、スタートボタン Pause を再度押下してください。

![](_page_15_Picture_6.jpeg)

#### ⑦ 加工後

加工終わると、レーザー加工機がビープ音を発します。 プロテクトカバーを開けて、加工した素材を取り出してください。 今回の作業事例では焦げ防止処理を行いました。 比較のため、加工時に焦げ防止処理を行った場合と、行わなかった場合の出来上がりイメージを示します。

出来上がりイメージ

・焦げ防止処理を行った場合

![](_page_16_Picture_4.jpeg)

(参考)

・焦げ防止処理を行わなかった。デザインの輪郭がぼやけている。

![](_page_16_Picture_7.jpeg)

## ⑧ 加工の注意点

厚い材質を切断する場合など、強いレーザー出力で極低速で加工する際は素材が炎焼する場合があります。 作業の際は、必ず加工を常に監視し、火災に注意してください。